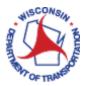

# **Copying an Existing Expense Report**

Once you click **Summary and Submit**, it is sent to your supervisor and you will no longer be able to modify unless you withdraw the report.

#### Important:

When selecting an expense report to copy, please try to choose one with a status of Approved for payment, Staged or Paid. Also, please review the accounting codes to insure they match codes that you are currently using with the project to be charged.

### Contents

| TOPIC 1: COPYING AN EXISTING EXPENSE REPORT        | . 3 |
|----------------------------------------------------|-----|
| Copying an Existing Expense Report Procedure Steps | 3   |

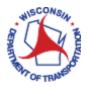

## **TOPIC 1: COPYING AN EXISTING EXPENSE REPORT**

#### **COPYING AN EXISTING EXPENSE REPORT Procedure Steps**

Scenario: The employee frequently has similar travel transactions Follow the steps explained below.

- 1. Access PeopleSoft Finance using the following link: <u>https://starfin.wi.gov</u>
- 2. Log in to PeopleSoft Finance using your IAM account.
- **STEP 1:** Navigate to the **FSCM Employee Self-Service** Home Page.

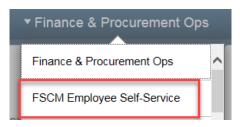

**STEP 2:** Click on the **Travel and Expenses** tile.

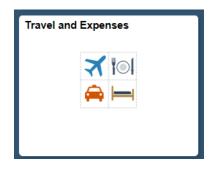

**STEP 3:** Click on the **My Expense Reports** tile.

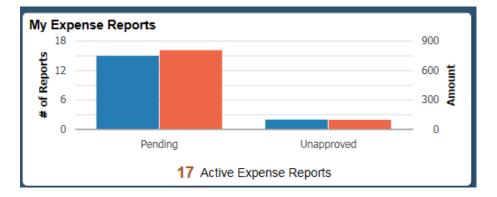

STEP 4: Your Name and Employee ID should default in. To continue creating your own Expense Report, please skip to Step 5.

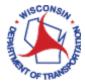

| If you are entering as a  | delegated user fo   | or othe   | <b>r employees</b> , click on the green circle with the |
|---------------------------|---------------------|-----------|---------------------------------------------------------|
| downward arrow.           |                     |           |                                                         |
|                           | < Expenses          |           |                                                         |
|                           | Stacey Beattie 🕑    |           |                                                         |
|                           | Returned            | 0         | Not Submitted                                           |
|                           | Not Submitted       | 10        | T Create Expense Report                                 |
|                           | Awaiting Approval   | 10        | Actions $\diamond$ Description $\diamond$               |
|                           |                     |           |                                                         |
| Click on Change Employ    | ee.                 |           |                                                         |
|                           |                     |           |                                                         |
|                           | < Expense           | s         | Actions ×                                               |
|                           | Stacey Beat         | ttie 🥑 💡  | Change Employee                                         |
|                           |                     |           |                                                         |
|                           |                     |           | ···                                                     |
| A listing of the employed | es that you have t  | he aut    | hority to enter for will be displayed. You can          |
| also search for an emplo  | oyee if you are a d | lelegat   | ed enterer for multiple employees by entering           |
| the name in the search l  | oox.                |           |                                                         |
|                           |                     |           |                                                         |
|                           |                     | Emple     | oyee Search ×                                           |
|                           | k5                  |           | »                                                       |
|                           |                     |           | 2 rows                                                  |
|                           |                     |           |                                                         |
| Em                        | pl ID 🛇             |           | me ≎).                                                  |
| Em                        | pi ID 🛇             |           | me $\diamond$<br>Isang Chokey                           |
| Em                        |                     | Ka        |                                                         |
|                           |                     | Ka        | sang Chokey                                             |
| Select the appropriate n  |                     | Ka<br>Sta | sang Chokey                                             |

STEP 5: The categories of expense reports are listed. Expense reports can be copied from any of the categories. Find the expense report that you wish to copy and click on the green circle with the upside-down arrow.

| Travel and Expenses |    |                    |                        | My Expense                     | Reports     |                           |                         | â                 | Q :   |
|---------------------|----|--------------------|------------------------|--------------------------------|-------------|---------------------------|-------------------------|-------------------|-------|
| Stacey Beattie 🕑    |    |                    |                        |                                |             |                           |                         |                   |       |
| Returned            | 0  | View All           |                        |                                |             |                           |                         |                   |       |
| Not Submitted       | 15 | T Create           | Expense Report         |                                |             |                           |                         |                   | 17 ro |
| Awaiting Approval   | 2  | Actions $\diamond$ | Description $\Diamond$ | Business Purpose 🛇             | Report ID 🛇 | Status 🗘                  | Updated Date $\Diamond$ | Amount $\Diamond$ |       |
| Pending Payment     | 0  | ۲                  | Testing                | Business Travel-In State       | 0000432988  | Pending                   | 02/04/2019              | 10.00 USD         | >     |
| View All            | 17 | $\odot$            | test                   | Agency Event/Meetng-In State   | 0000432986  | Pending                   | 02/04/2019              | 400.00 USD        | >     |
|                     |    | ۲                  | STAR Conference        | Confrace/Convention-In State   | 0000432980  | Submitted for<br>Approval | 01/31/2019              | 10.00 USD         | >     |
|                     |    | ۲                  | Testing                | Training/Education-In State    | 0000432979  | Pending                   | 01/31/2019              | 8.00 USD          | >     |
|                     |    | ۲                  | Testing                | Business Travel-In State       | 0000432978  | Approvals in<br>Process   | 01/31/2019              | 86.50 USD         | >     |
|                     |    | •                  | Testing2               | Business Travel-In State       | 0000432969  | Pending                   | 01/31/2019              | 110.00 USD        | >     |
|                     |    | ۲                  | test                   | Business Travel-In State       | 0000432983  | Pending                   | 01/16/2019              | 0.00 USD          | >     |
|                     |    | ۲                  | Alliance Conference    | Confrace/Convention-OutofState | 0000432977  | Pending                   | 12/12/2018              | 0.00 USD          | >     |

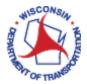

STEP 6: A list of available actions for that expense report is displayed. Click Copy to New Report.

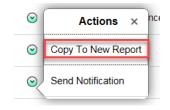

STEP 7: A message will be displayed across the top of your screen briefly that a new expense report has been created and the number.

| 1 |                                                          |
|---|----------------------------------------------------------|
|   | Expense Report ID 0000432990, Testing, has been created. |
|   |                                                          |

STEP 8: The General Information section of the new expense report will be displayed. Change can be made in the General Information. Click on Update Details to make the changes to the information as needed, i.e. dates, description, amounts, etc.

| ✓ My Expense Reports                          | rts Expense Report       |  |                                                                                 |     |  |          | : @     | D |
|-----------------------------------------------|--------------------------|--|---------------------------------------------------------------------------------|-----|--|----------|---------|---|
| Report 0000432990 Pending<br>Stacey Beattie 🕑 |                          |  |                                                                                 |     |  | Update [ | Details |   |
| General Information                           |                          |  |                                                                                 |     |  |          |         |   |
| *Business Purpose                             | Business Travel-In State |  | @ Attach Receipt                                                                | >   |  |          |         |   |
| *Description                                  | Testing                  |  | Accounting Defaults                                                             | 1 > |  |          |         |   |
| Default Location                              | Q,                       |  | His Providence ig prendence                                                     | 1   |  |          |         |   |
| Reference                                     | Q                        |  | Creation Date 02/04/2019 Stacey Beattie<br>Updated on 02/04/2019 Stacey Beattie |     |  |          |         |   |
|                                               |                          |  |                                                                                 |     |  |          |         |   |

**STEP 9:** Click **Save** to save the expense report and not submit or **Review and Submit**.